## **How To Interface PSD Logistics With PSD AcceptNet**

## **Last Updated 20/12/2022**

## **Solution**

1) Log into the PSD Logistics Manager.

2) Select "Settings" -> "Access Management Software". This will display the Access Management Software Settings window.

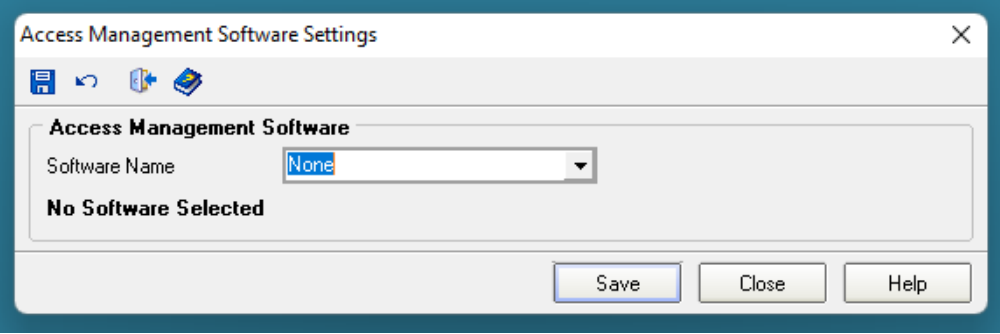

3) Select PSD AcceptNet from the Software Name drop down list.

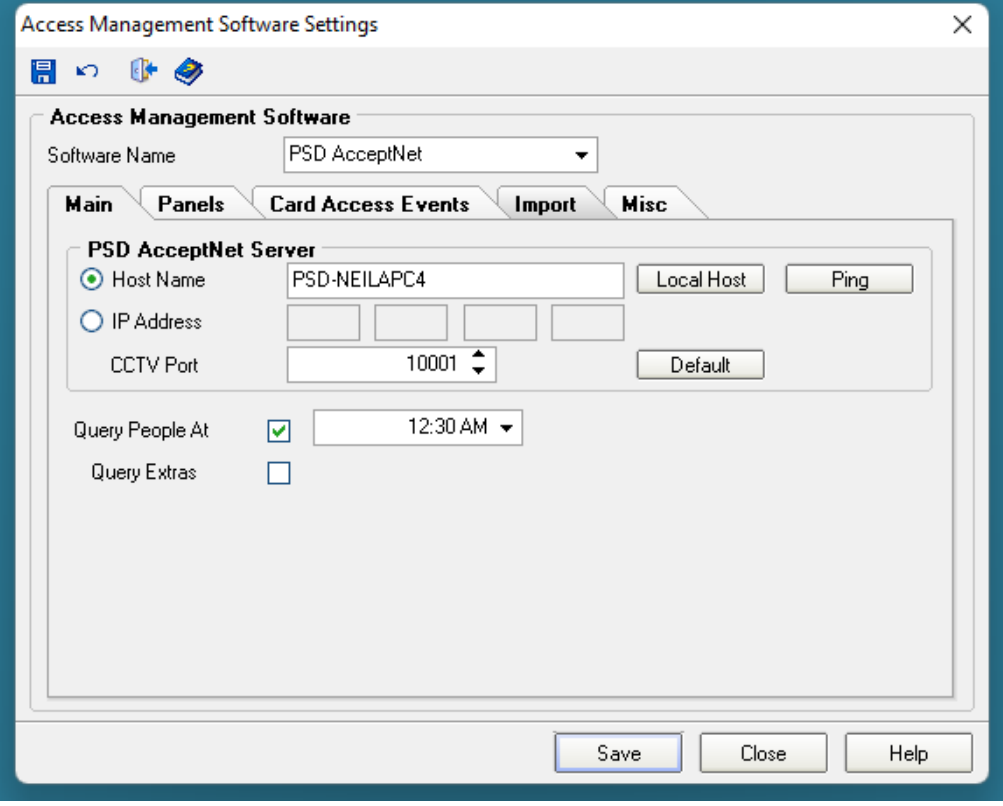

Enter the hostname or IP address of the server running the PSD AcceptNet services.

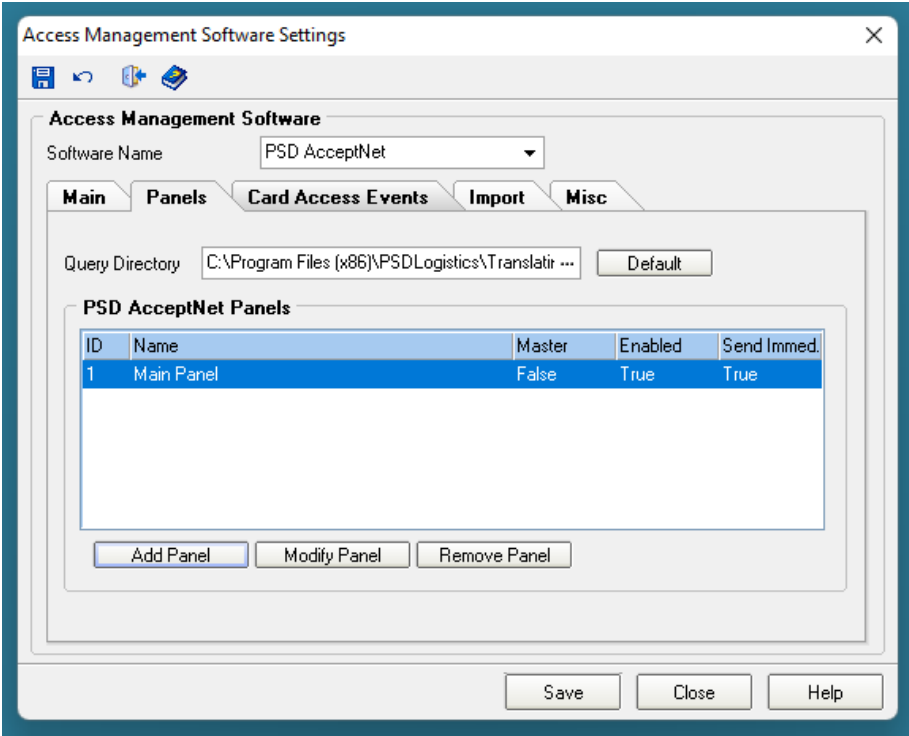

Select how frequently Card Access Events should be queried. Once an Hour is the recommended setting.

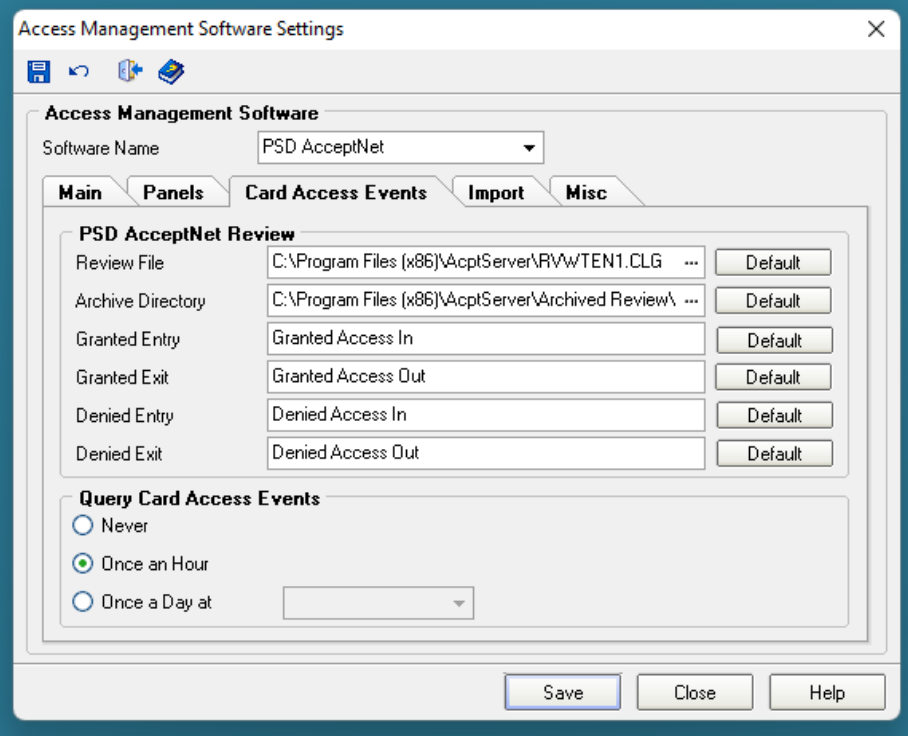

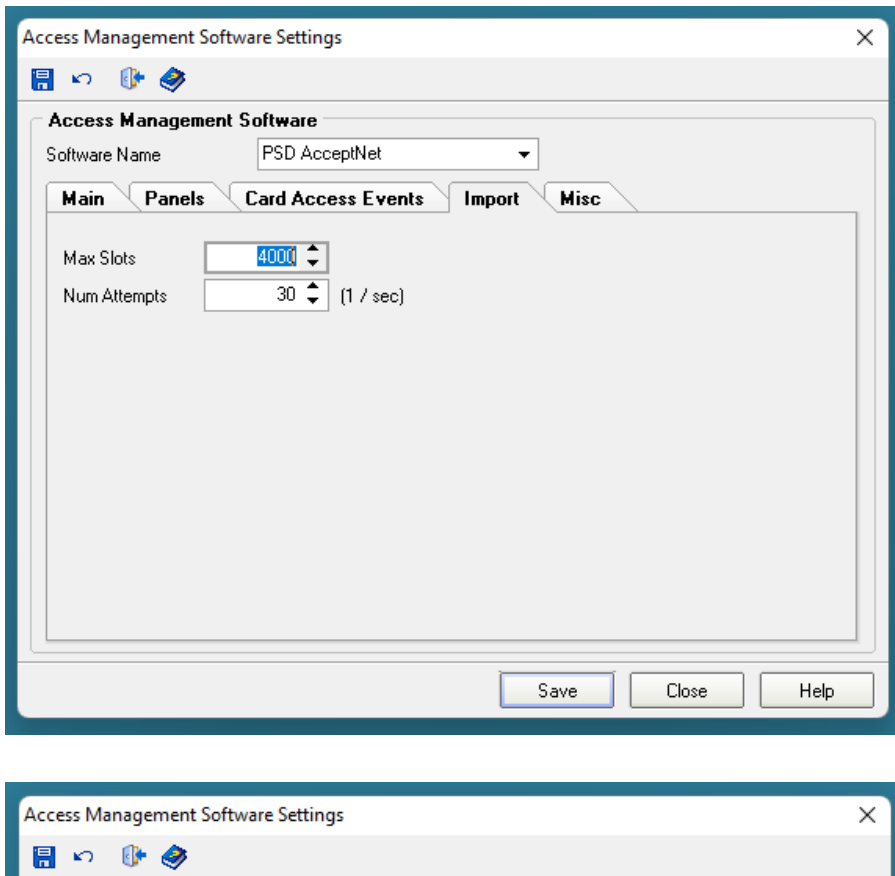

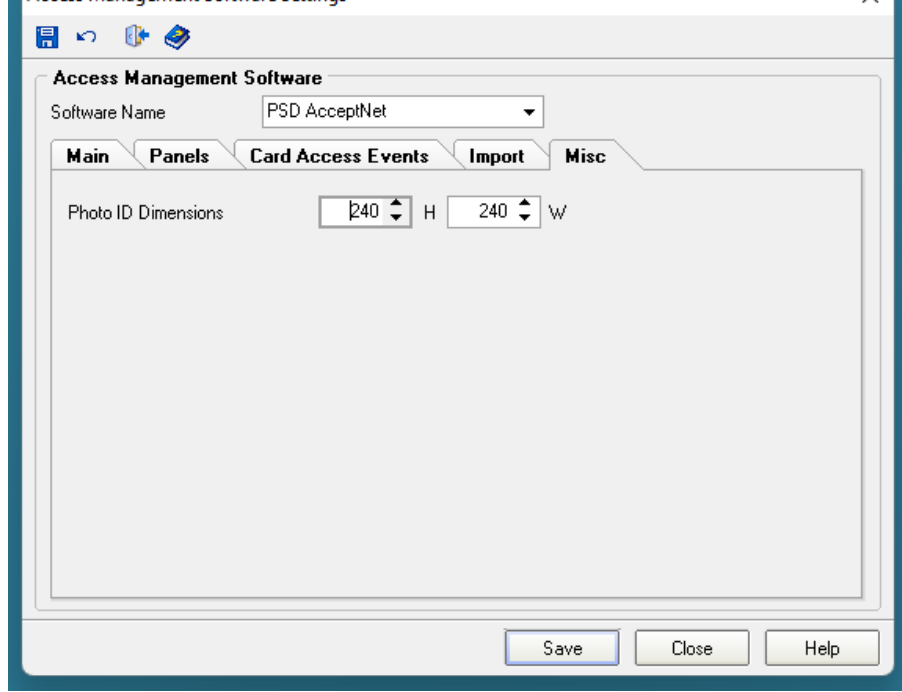

Select "Save" and "Close".